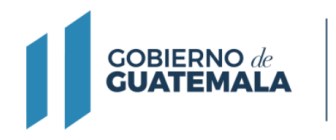

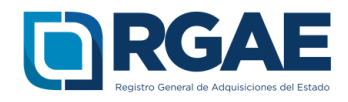

## **Guía para precalificación de comerciante individual en el RGAE**

**Proveedores de bienes, suministros y servicios, obras y firmas consultoras**

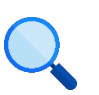

Este documento es completamente **gratuito**. Se permite su reproducción sin alterar el contenido.

Guatemala, C.A.

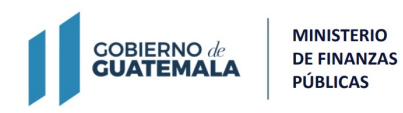

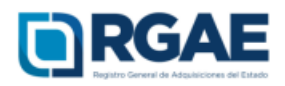

## **Guía introductoria para precalificación**

## **Objetivo**

El Registro General de Adquisiciones del Estado en observancia a lo establecido en el artículo 71 de la Ley de Contrataciones del Estado, tiene por objeto inscribir a las personas **individuales o jurídicas, nacionales o extranjeras**, para ser habilitados como proveedores del Estado.

La presente guía tiene por objeto orientar en el proceso de precalificación.

**Paso 1:** Ingresar al portal del RGAE www.rgae.gob.gt

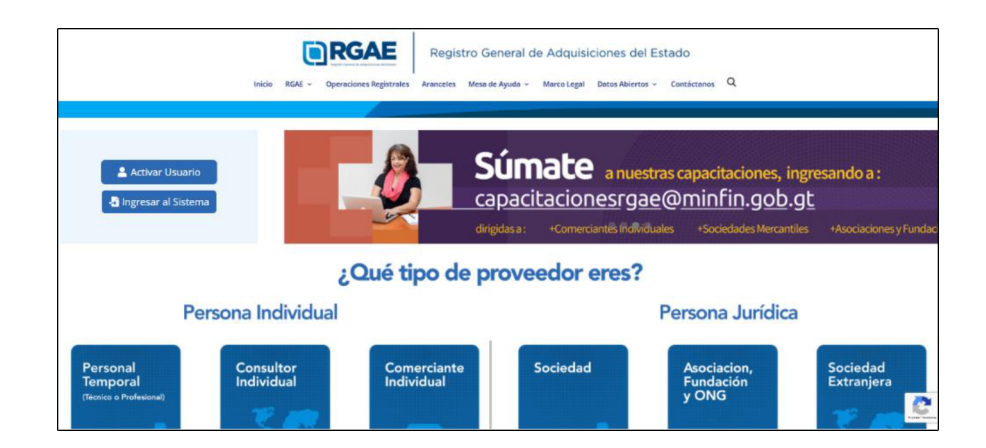

**Paso 2:** Dar clic en el botón: Ingresar al Sistema

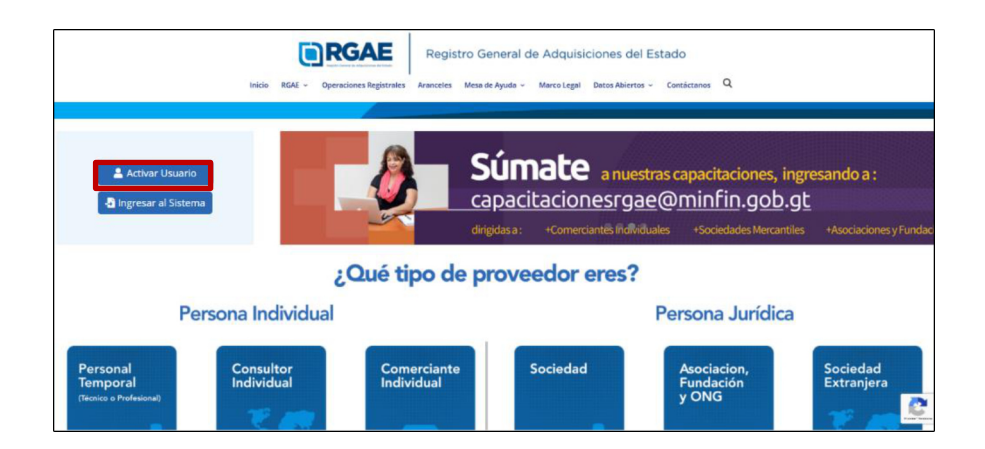

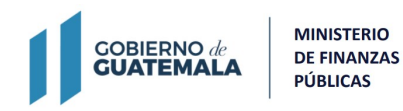

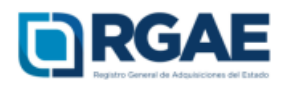

## **Paso 3:** Ingresar el Usuario

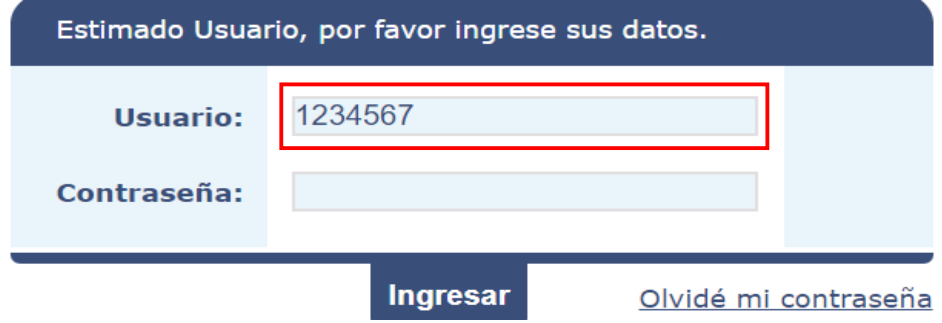

Paso 4: Ingresar Contraseña

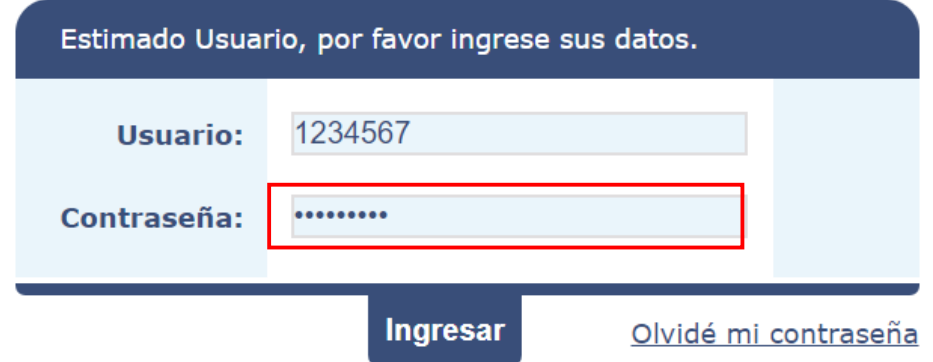

**Paso 5:** Clic en <sup>I</sup>ngresa<sup>r</sup>

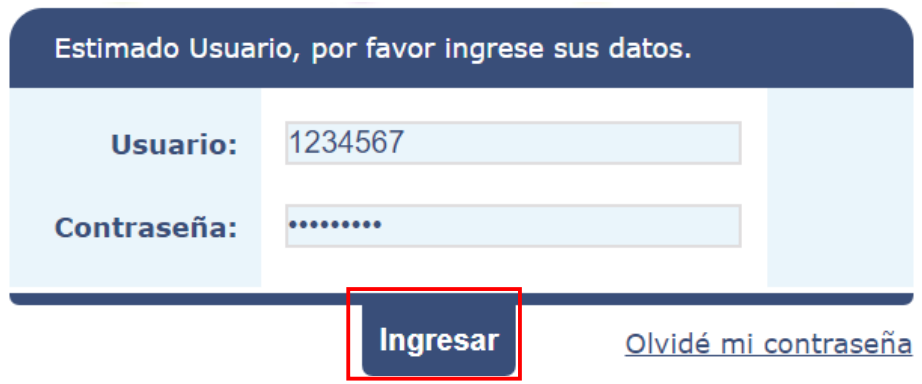

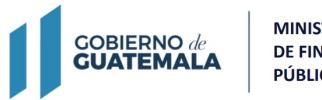

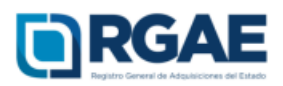

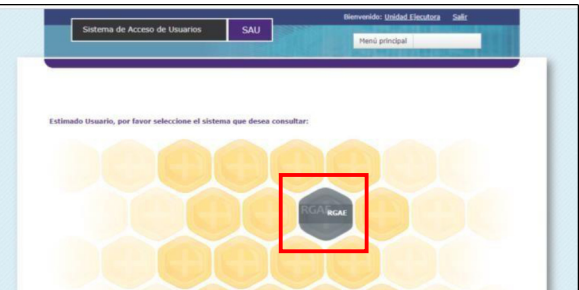

Paso 7: El sistema direcciona al escritorio principal y deberá dar clic en "Mis Solicitudes" para crear una nueva solicitud.

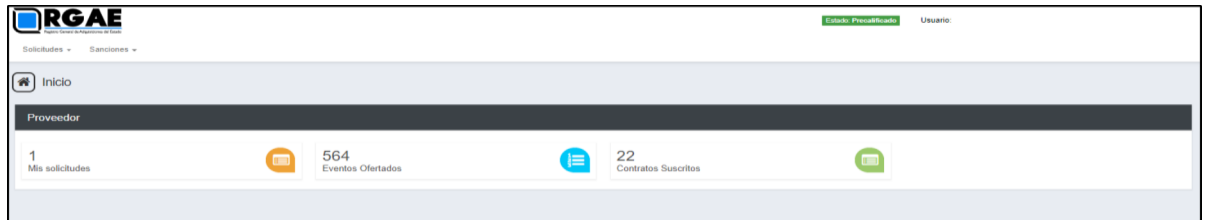

Paso 8: Dar clic en nueva solicitud.

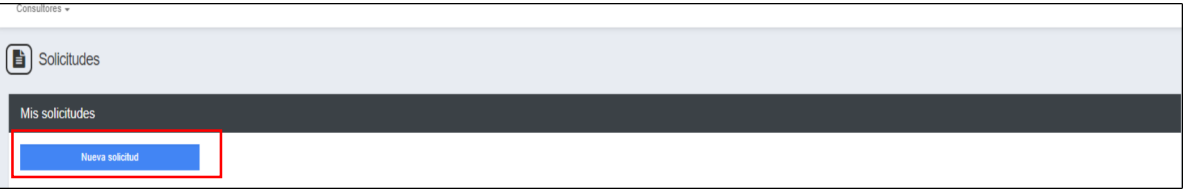

Paso 9: El sistema le mostrará los tipos de solicitudes, para lo cual deberá seleccionar la solicitud de "Precalificación" según corresponda a su tipo de proveedor:

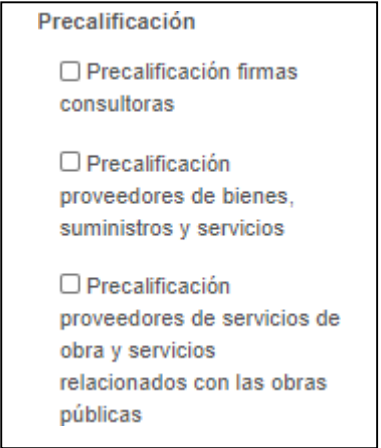

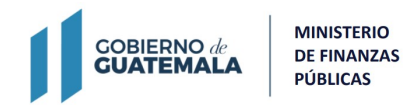

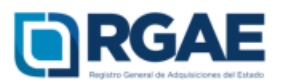

**Paso 10:** Luego de seleccionar el botón aceptar, el sistema le mostrará la gestión creada para que sea editada; deberá ingresar a la gestión para realizar las modificaciones que desee, cada sección se mostrará habilitada para modificar, según lo desee el proveedor.

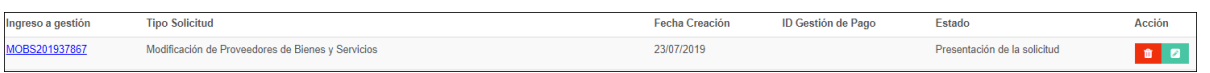

**Paso 11:** Completar los campos de acuerdo al balance general del año inmediato anterior. Debe cargar dentro de un mismo archivo la declaración anual del ISR legalizada por notario y los estados de situación financiera o balance general certificados por contador o auditor.

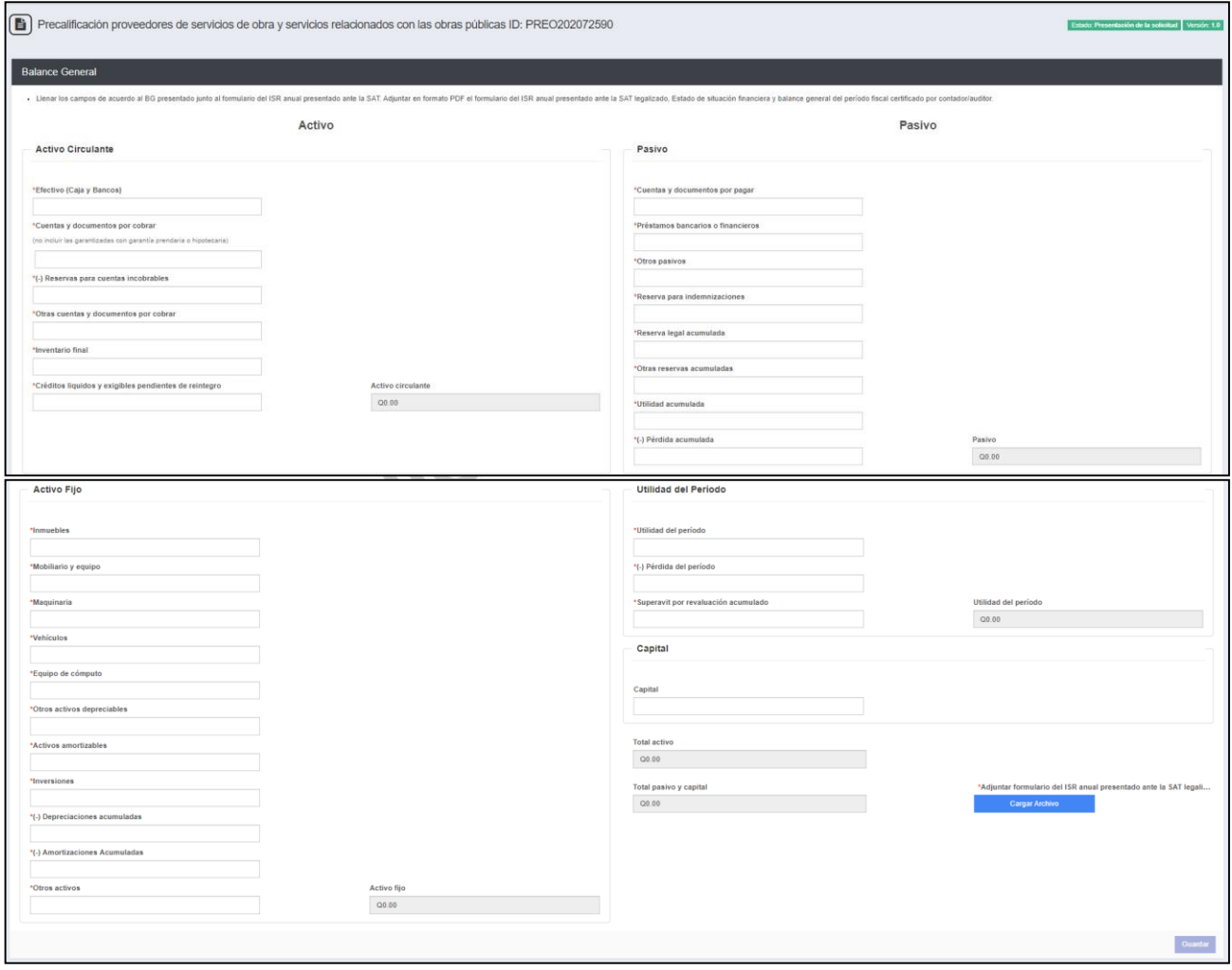

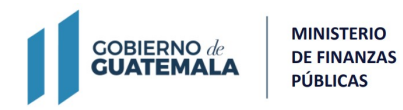

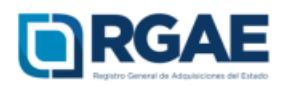

**Paso 12:** Esta sección es opcional. En esta sección adjuntar un documento (constancia y resolución) extendido únicamente por una entidad bancaria nacional en donde se haga constar que la empresa posee un monto de libre disponibilidad, seleccionando la opción "Agregar línea de crédito". La fecha de emisión de la constancia no debe ser mayor a 30 días.

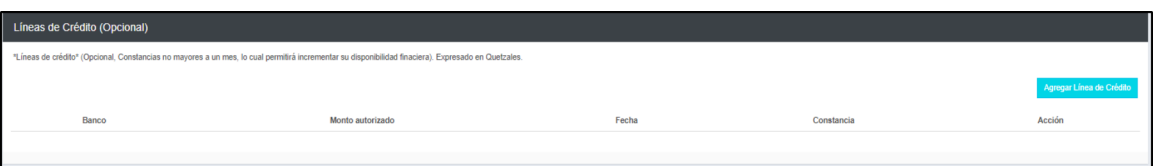

**Paso 13:** En esta sección debe cargar una a una su experiencia, para esto debe seleccionar el botón "Agregar", el sistema le mostrará el listado de los contratos con el Estado registrados en Contraloría General de Cuentas, para lo cual puede seleccionar los que desee registrar.

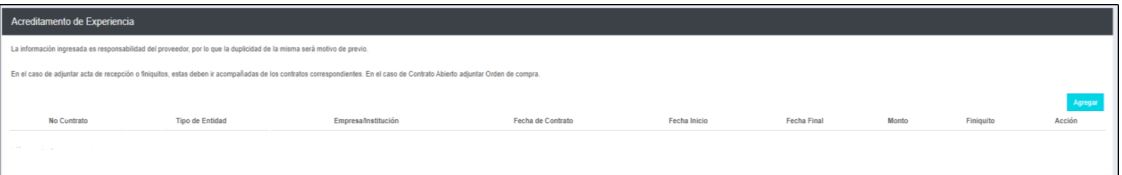

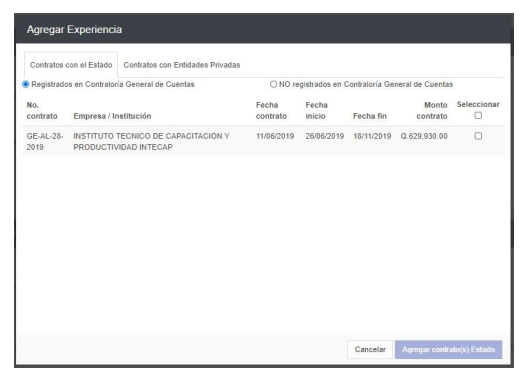

Luego de agregar contratos que se encuentran en el listado de registro de Contraloría, debe editar dicho registro para completar la carga del documento correspondiente y asociar la especialidad o especialidades correspondientes, seleccionando el botón "Actualizar".

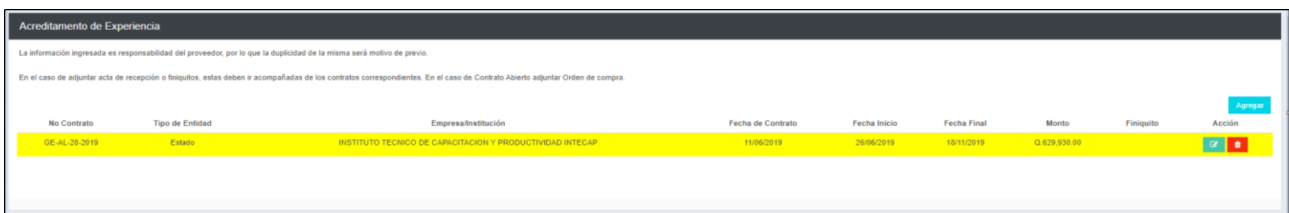

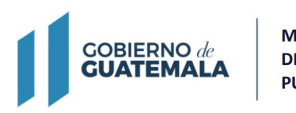

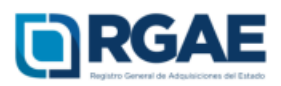

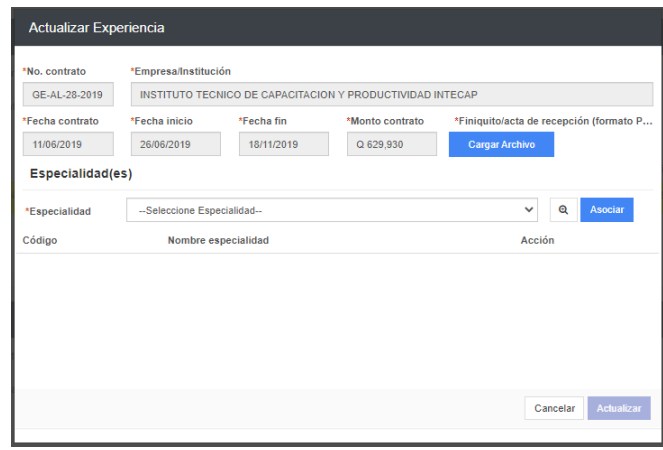

Los contratos con el Estado que no se muestren en el listado de Contraloría General de Cuentas, podrá ingresarlos de forma manual, completando todos los campos y la carga del archivo correspondiente, para lo cual deberá asociar al menos una especialidad o las que correspondan.

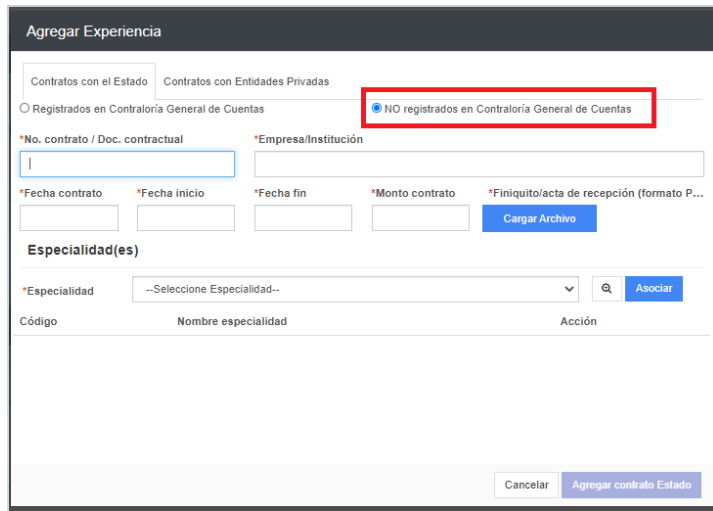

En la pestaña "contratos con entidades privadas" podrá registrar aquellos contratos que se hayan realizado con lo privado. Todos los campos son obligatorios y deberá cargar el archivo correspondiente y asociar al menos una especialidad o las que correspondan.

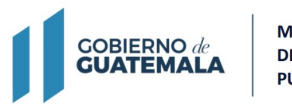

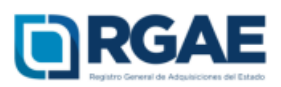

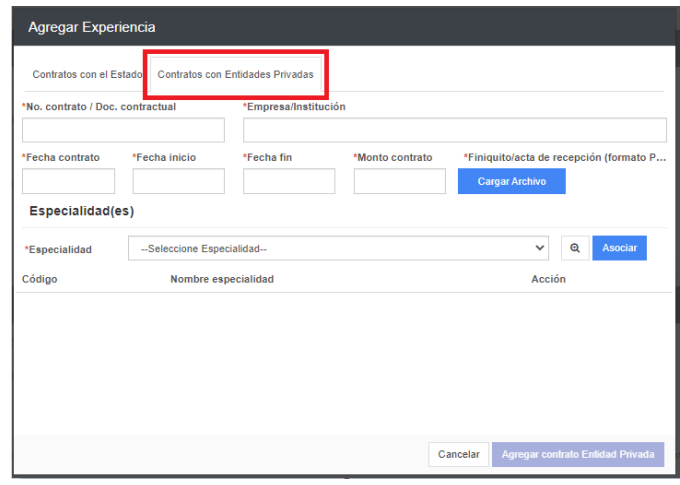

**Paso 14:** Completar con la información del inmueble en donde se llevan a cabo las operaciones comerciales, en el caso de ser por arrendamiento debe cargar el contrato de arrendamiento vigente al momento del registro, o bien, si el inmueble es propiedad del proveedor, debe adjuntar testimonio de la escritura pública de compraventa o certificación del Registro de la Propiedad. En el caso de contar con derecho de posesión debe cargar el testimonio de escritura pública que acredite dichos derechos.

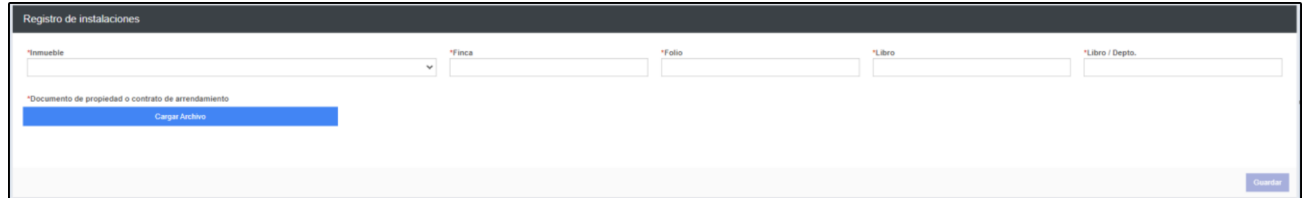

**Paso 15:** Debe cargar la declaración jurada que pone a disposición el RGAE, respecto al artículo 80 de la LCE, así como el DPI legalizado.

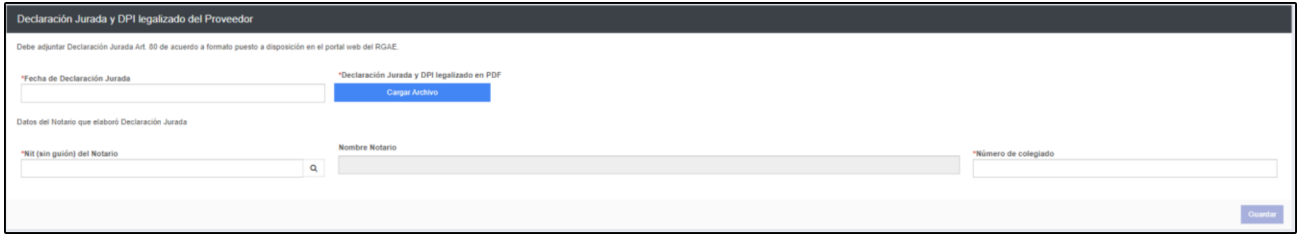

**Paso 16:** Luego de finalizar y completar el formulario de la precalificación correspondiente, dar clic en realizar pago, el sistema mostrará el detalle del pago de su solicitud incluyendo el arancel de las nuevas especialidades acreditadas dentro de la sección de "Acreditamiento de experiencia".

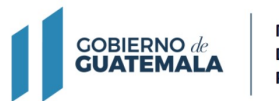

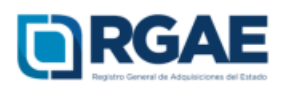

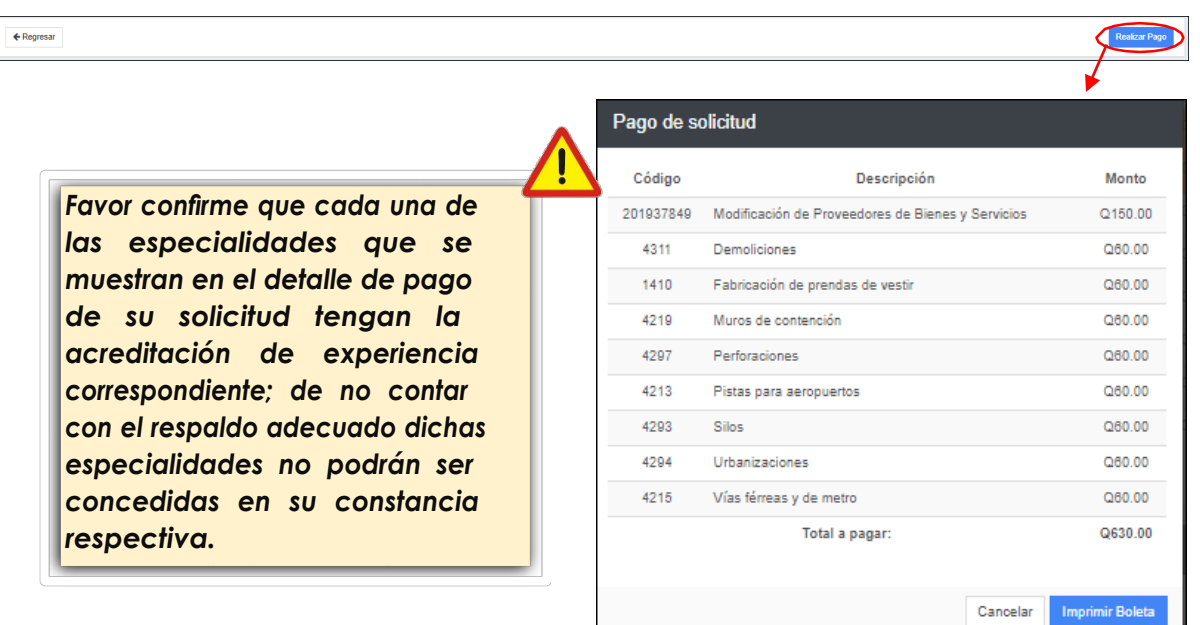

**Nota: Para el caso de los proveedores que realicen modificación de precalificación de proveedores de obras y servicios relacionados con las obras públicas, el formulario contiene todas las secciones anteriores y una sección adicional "Información de proyectos en ejecución de los últimos 3 años (anteriores al actual)".**

**Paso 17.** En esta sección se debe consignar la información, constancia de que el proyecto sigue en ejecución (la constancia no puede ser mayor a 30 días) e información y documentos hasta la última factura emitida.

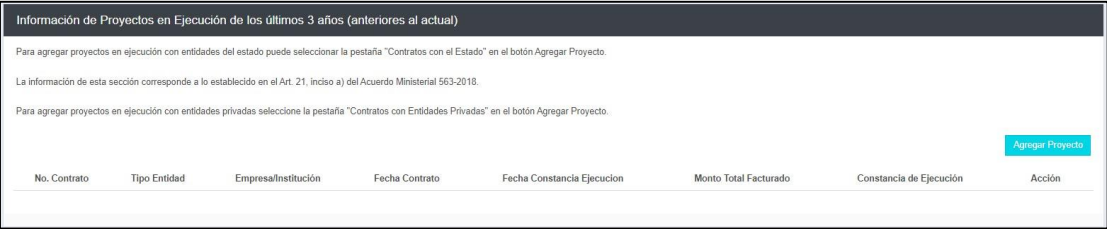

**Paso 18.** Al seleccionar "imprimir boleta", se desplegará en una nueva ventana la boleta de pago:

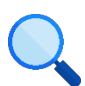

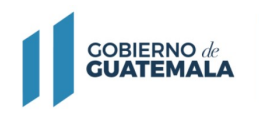

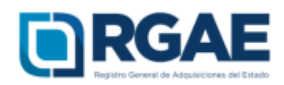

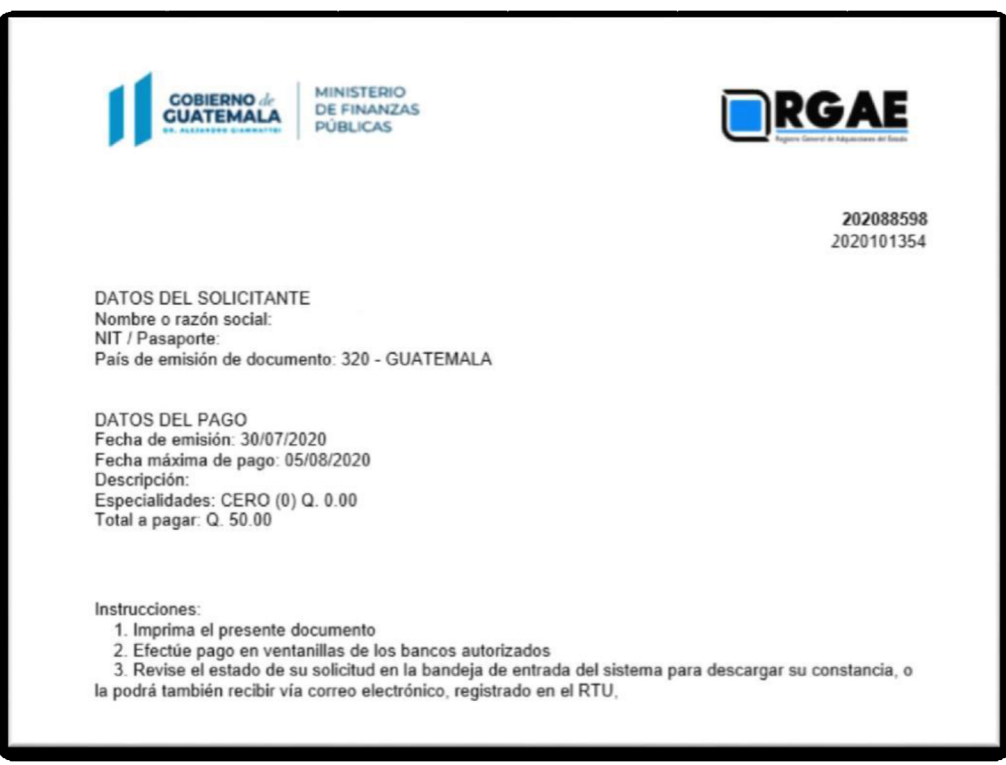

- La solicitud se considera recibida por el RGAE, hasta el momento que se realiza el pago en el banco por parte del usuario.
- Pasados cinco (5) días de emitida la boleta de pago perderá validez, y será necesario realizar nuevamente el registro.